## HOW DO I SET UP MY PARENT SCHOOLOGY ACCOUNT?

STEP 1: Go to www.schoology.com. This website is DIFFERENT from the website your child will go to to access their Schoology account.

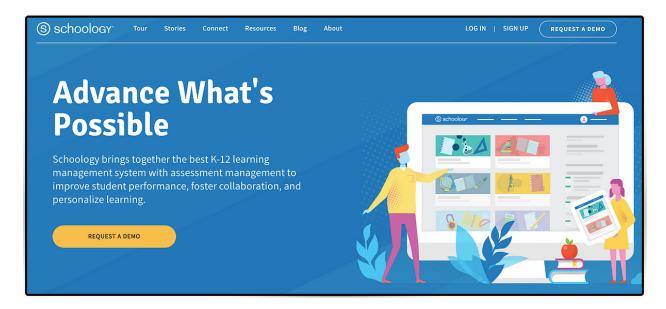

STEP 2: Click on Sign Up on the top right side of the screen.

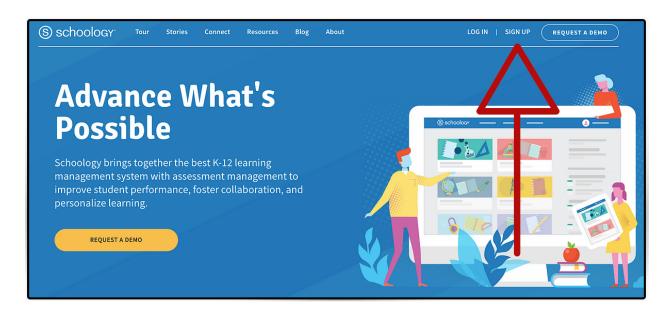

## STEP 3: Click on the Parent button.

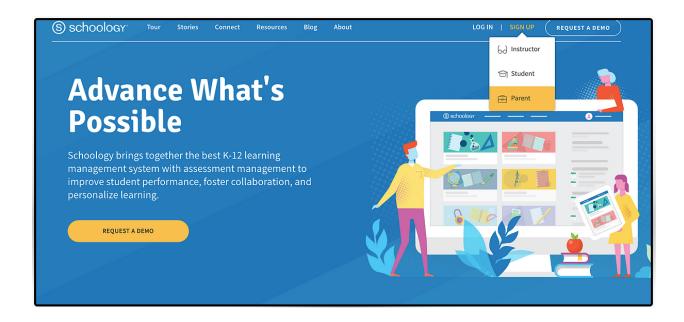

STEP 4: Enter 9- or 12-digit code for your child and click Continue button. If you have more than one child in the district, please select one child's code to enter here. You will add the other code(s) once you are logged into Schoology.

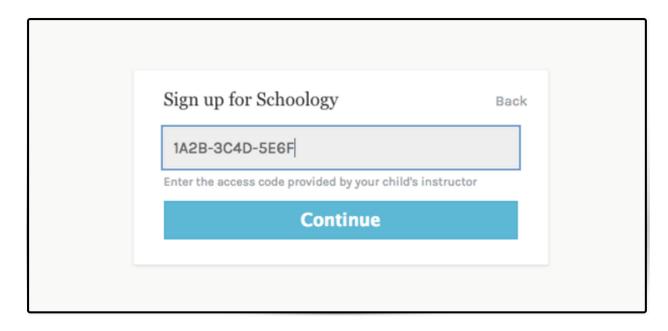

## STEP 5: Enter your information in the blanks and then click the Register button.

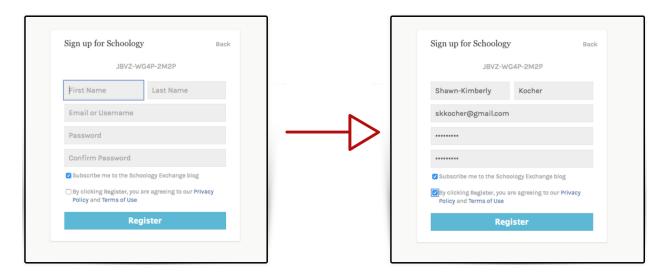

STEP 6: Takes you right into your Schoology account. Your name will appear in the top right hand corner of the Shoology screen. You will see updates from the building your child attends under Recent Activity.

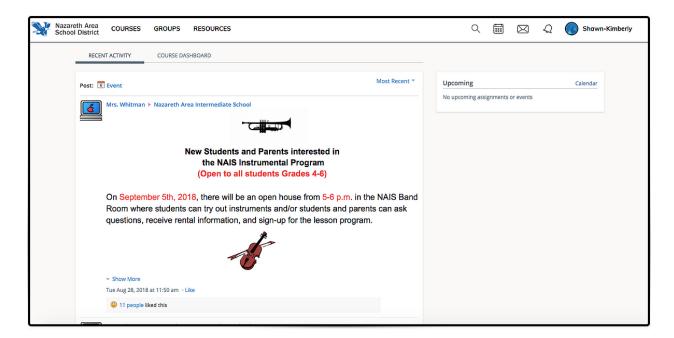